# Quick Guide EZ4View

## 1 Overview

You can log in to the client through a cell phone or a computer to view live videos and recordings of residences, shops and offices.

No matter where you are, everything is within your eyesight.

Thus, you can enjoy a more relaxed and comfortable life.

## Networking

## WAN

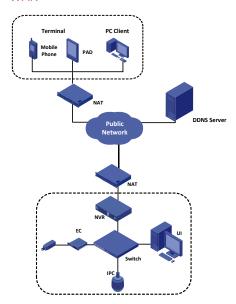

#### LAN

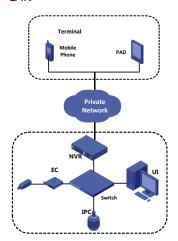

# 2 Access Through the App

## Configuration

WAN

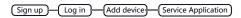

LAN

Add device Service Application

## Sign Up

- 1. Start the app to go to the main screen.
- 2. Tap Option > User and sign up according to the instructions.
- **3.** You log in to the system automatically after the sign-up completes.

#### Log In

- 1. Start the app to go to the main screen.
- 2. Tap Option > User.
- **3.** Enter the username and password that you have registered.
- **4.** Tap **Log in** or tap the backspace key to go back to the main screen.

#### Add Device.

#### Add Through WAN.

- 1. Go to the main screen of the app.
- Tap Devices.
- 3. Tap and select Add by serial number.
- 4. Change the device name.

- 5. Enter the serial number.
- Scan the QR code
  - a. Tap the QR code beside Serial Number
  - b. Scan the QR code printed on the device or the user document and then follow the steps to add the device.
- Enter serial number manually

You can obtain the serial number by logging in to the device. For more information about the operation, please see the user document.

When the device is added successfully, it appears on the Devices screen.

#### Add Through LAN

- 1. Go to the main screen of the app.
- 2. Tap Devices.
- 3. Tap and select Add by IP address.
- 4. Enter the device IP and tap Save.
- When the device is added successfully, it appears on the Devices screen.

### Service Application

#### **Live View**

- 1. Go to the main screen of the app and tap Live View.
- Tap = to open Cameras, select the device and tap Live. You can use other functions by tapping the buttons on the bottom of the screen.

#### Recordings

- 1. Go to the main screen of the app and tap Recordings.
- 2. Tap to open Cameras, select the device. You can set the start time and the end time of the video, and then tap **OK**.

## 3 Access Through the Browser

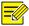

The account you have registered in the app is also available in the website.

You can log in directly by using the registered account.

#### Sign Up

- 1. Go to http://www.ez4view.com and click Sign up.
- 2. Complete the sign-up according to the instructions.

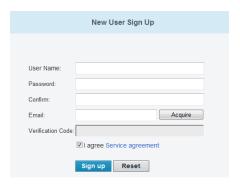

## Log In

1. Go to http://www.ez4view.com and click Login.

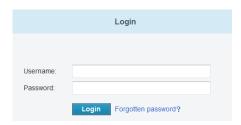

2. Enter the username and password to open the My Device page.

#### Add Device

- On the My Device page, click to open the Add Device page.
- 2. Enter the serial number of the device.

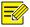

You can get the serial number of your device by logging in to the device. For more information about the operation, please see the user document.

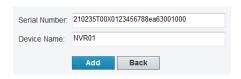

Click Add. When you add the device successfully, the added device displays on the My Device page

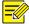

Select the device that you want to delete in the device list and click to delete it..

#### Service Application

Click **Access** to open the web page and use functions as needed, such as live video and playback.